# Ministry of Environment | Online Service Making a Submission

Saskatchewan<sup>1</sup>

# For assistance while working through this document, please call Client Support Services at 1-800-567-4224 or e-mail [centre.inquiry@gov.sk.ca](mailto:centre.inquiry@gov.sk.ca)

The purpose of this guide is to provide information about the online submission process via the Ministry of Environment's online services website. The submission process is the same for individuals and those associated with an organization. However, the navigation to the submission page is different.

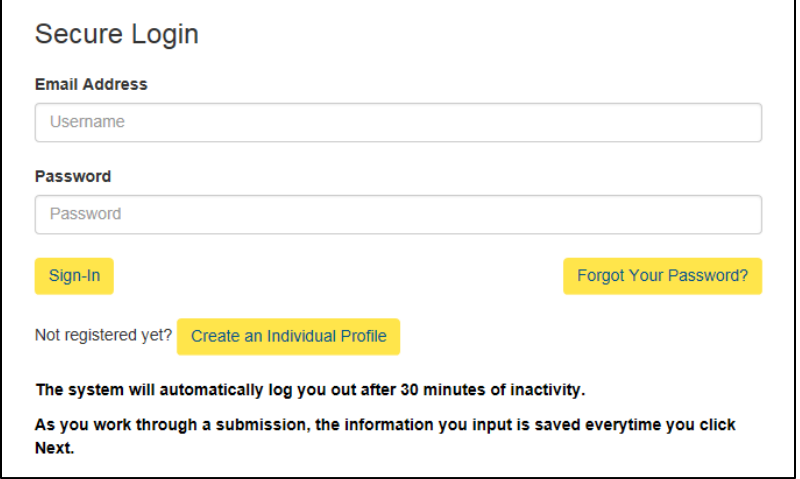

# **Select User Profile**

Please select which identity you would like to assume for this session

You can change this at a later time by selecting Manage Business Profile from the menu on the top right of any page within this application.

#### **O** Individual (Myself)

- $\bigcirc$  John Doe Construction Organization Administrator
- $\bigcirc$  John Doe Construction Stakeholder Administrator

O John Doe Construction - Project Administrator

○ John Doe Construction - Employee

Select Identity Register Organization

### Login

Login using the following link: [https://envrbrportal.crm.sask](https://envrbrportal.crm.saskatchewan.ca/login/) [atchewan.ca/login/](https://envrbrportal.crm.saskatchewan.ca/login/)

The email address and password will be the one you registered with.

If you have not registered, please refer to the Registering as an Individual user guide.

Click the Sign-In button once the information is filled in.

# Submission on Behalf of You, as an Individual

Select the Individual (myself) user profile.

Press Select Identity button.

Note: If you are not associated with an organization, you will be taken directly to the dashboard.

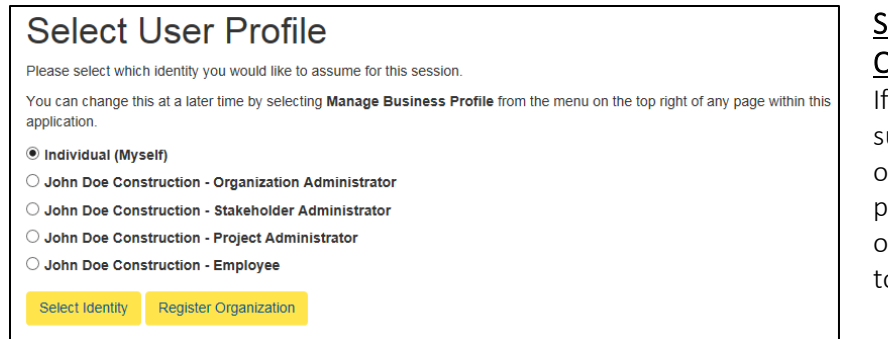

# Submission on Behalf of an **Organization**

If you want to make a submission on behalf of your organization, select a user profile associated with the organization you would like to make a submission for.

### Press Select Identity button.

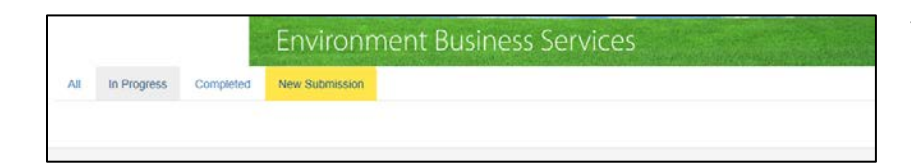

You will be taken to your Dashboard.

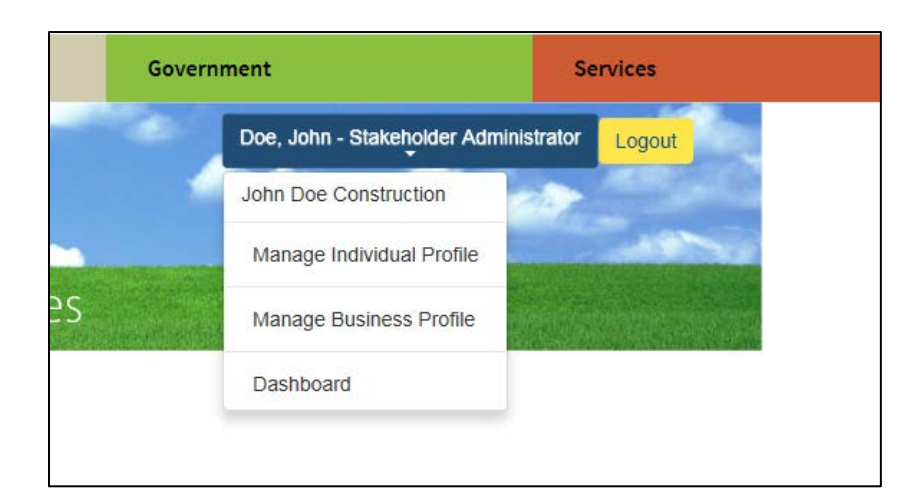

Note: If you selected a role that has Administrator in it you will find your Dashboard by clicking the blue profile box and selecting Dashboard from the drop down menu.

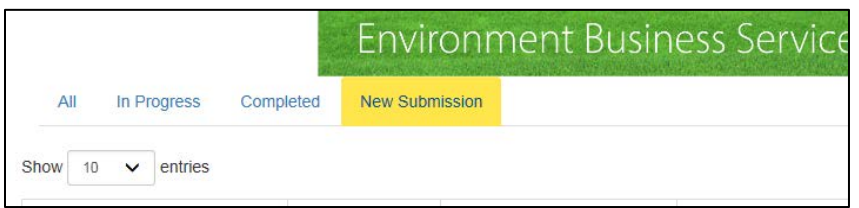

# New Submission

Once on the dashboard, press the New Submission.

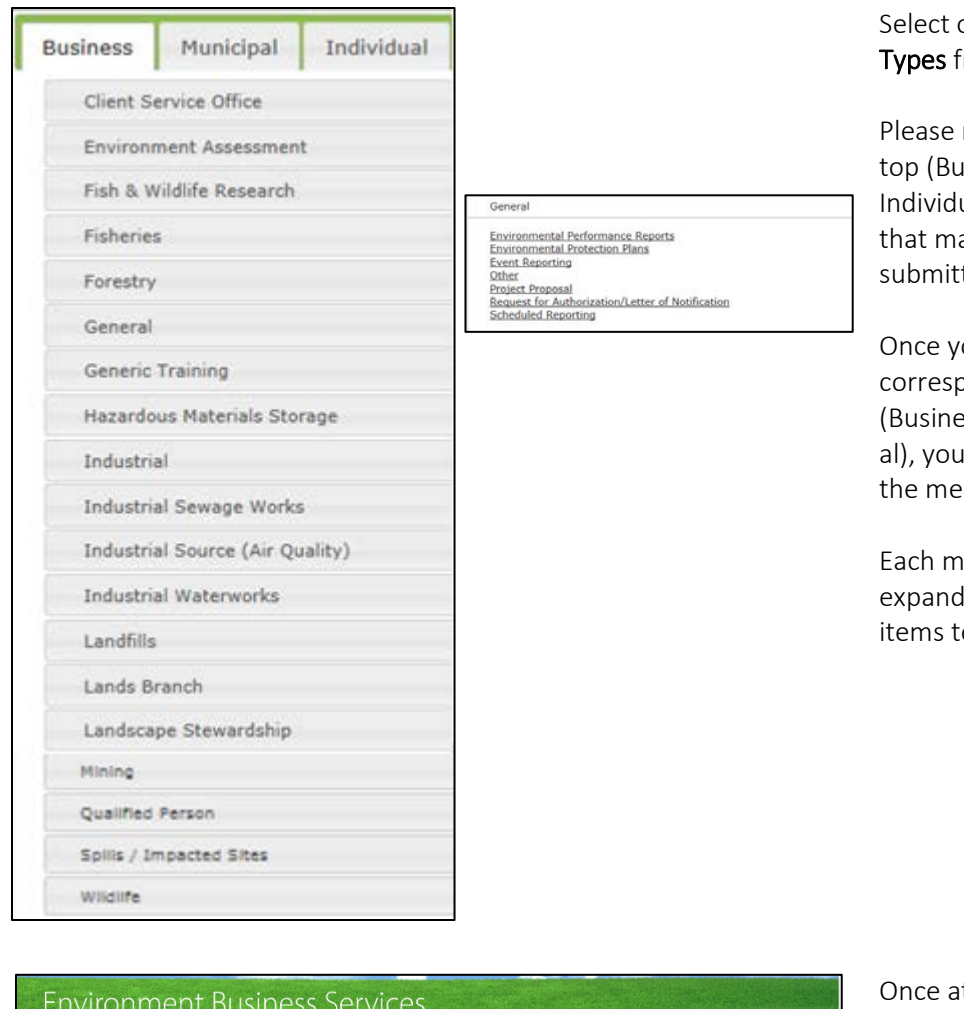

### one of the **Submissions** from the list.

note the tabs on the usiness / Municipal / ual) and select the one atches who you are ting as.

ou have selected the oonding Tab ess/Municipal/Individu can now select from nu items.

enu item heading will with a subsection of o choose from.

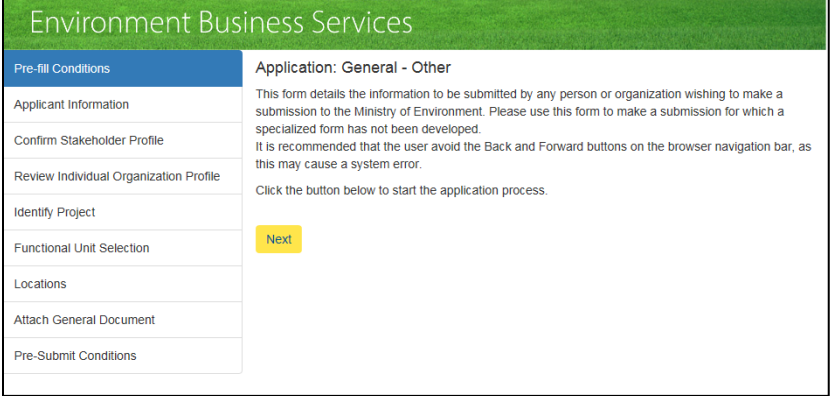

at the application page, follow the instructions on the application and provide required information where prompted.

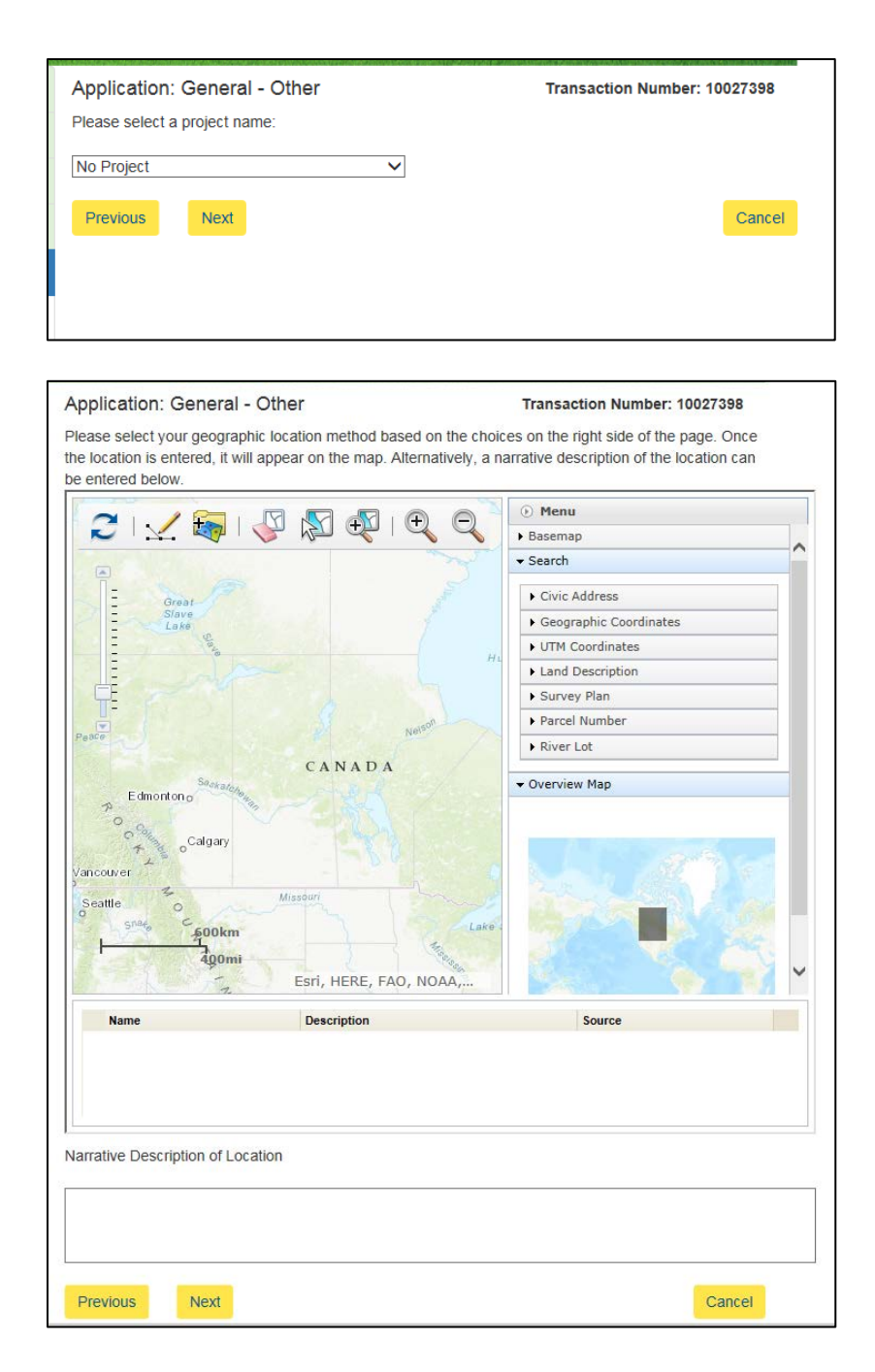

You can tie a submission to a specific project if desired.

If you are unaware of how to do so, please refer to the Online Services – Project Administrator guide

## Location

If you see this page during your submission, make sure to provide the address of the site you are submitting for.

Note: You must have Internet Explorer 7 or higher to be able to use the mapping tool.

Click Next.

#### Application: General - Other

#### **Transaction Number: 10027398**

Please upload your document(s) using the form below.

Please note:Document upload times will vary depending on your computer system, network access and the size of the file.

If any file exceeds the size of 100 MB, please contact the FTP Site Administrator at 1-800-567-4224. The representative will provide you with temporary access to this FTP site to submit these larger files.

If taking advantage of the FTP site, please include the transaction number in the name of the file(s) you are submitting through the FTP site. This will assist the representative of the Ministry of Environment in locating and routing the files appropriately.

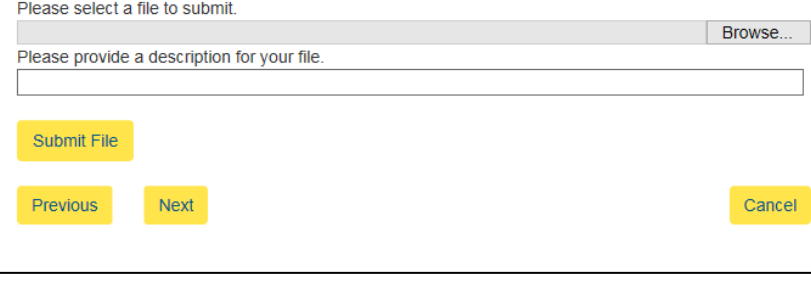

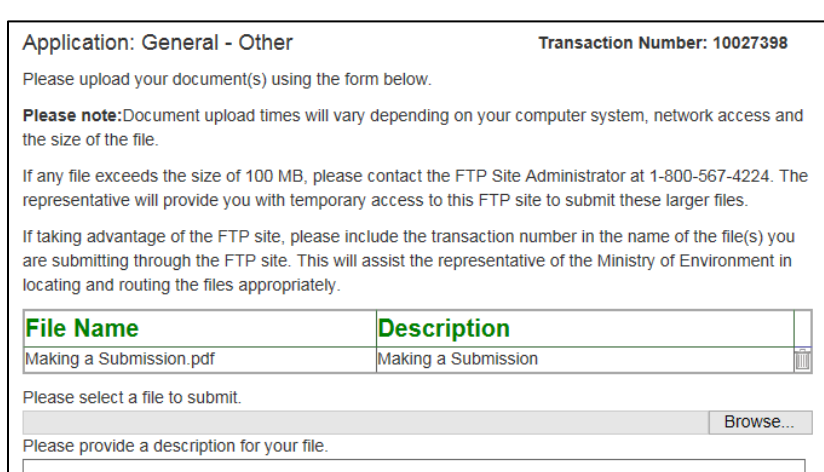

#### Transaction Number: 10027398 Application: General - Other Once the document is received by the Ministry, you will receive an email from the Ministry of Environment confirming receipt of your submission. I certify that the information I have provided in this application is true and accurate in every respect. □ I accept these conditions.\* Previous Submit Cancel

#### Attach Documents

Any documents related to your submission are attached here.

To attach a document, click Browse. Select the file to be submitted.

Click Open.

Include a description of the file.

#### Click Submit File.

Note: To upload more files please repeat process.

#### Click Next.

Once uploaded, your file will appear in under File Name / Description fields.

You can upload more files by repeating this process, delete files by clicking on the garbage can to the right of the file, or continue on to submit your submission.

### Pre-Submit Conditions

Accept the conditions listed and press the Submit button. Application: General - Other

ject: Submission Number 10027398 - Received CRM:0011244

**Transaction Number: 10027398** 

#### **Application Submitted**

We have received your application. Please refer to the application number (displayed above) when inquiring about your application. If you have any additional questions or require additional information, please contact the Ministry at your convenience.

To see a list of your applications and their status, see the Dashboard page.

# The Ministry of Environment has received your submission of 'General' Other' and has forwarded it to the applicable Ministry branch for review. The submission number is 10027398. The<br>Ministry will contact your if additiona

or DOMINION THE THIS e-mail was intended for a specific recipient. It may contain information that is privileged, confidential or exempt from disclosure. Privilege and confident of the state of the intended recorded to the Please consider the environment before printing this email

You will also receive an e-mail confirming your submission.

## Application Submitted

You will get an Application Submitted message.